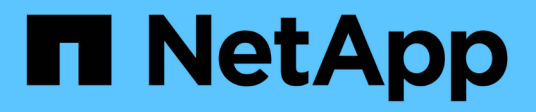

## **Gérer les mots de passe**

ONTAP tools for VMware vSphere 10.1

NetApp June 21, 2024

This PDF was generated from https://docs.netapp.com/fr-fr/ontap-tools-vmware-vsphere-10/manage/change-manager-password.html on June 21, 2024. Always check docs.netapp.com for the latest.

# **Sommaire**

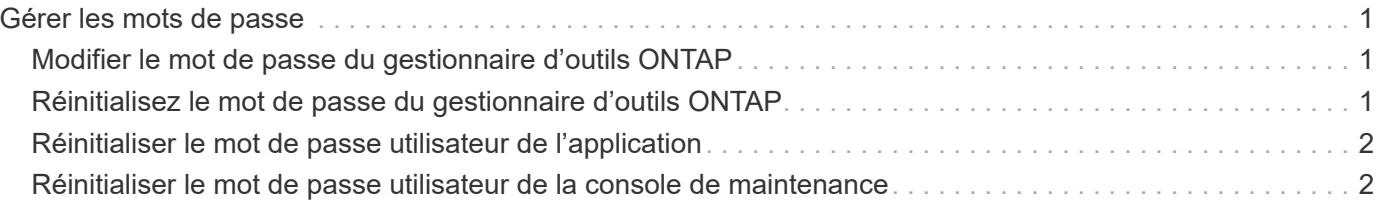

# <span id="page-2-0"></span>**Gérer les mots de passe**

## <span id="page-2-1"></span>**Modifier le mot de passe du gestionnaire d'outils ONTAP**

Vous pouvez modifier le mot de passe administrateur à l'aide du Gestionnaire d'outils ONTAP.

#### **Étapes**

- 1. Lancez le Gestionnaire d'outils ONTAP à partir d'un navigateur Web : https://loadBalanceIP:8443/virtualization/ui/
- 2. Connectez-vous à l'aide des outils ONTAP pour les informations d'identification d'administrateur VMware vSphere que vous avez fournies lors du déploiement.
- 3. Cliquez sur l'icône **Administrator** dans le coin supérieur droit de l'écran et sélectionnez **Modifier le mot de passe**.
- 4. Dans la fenêtre contextuelle de modification du mot de passe, entrez l'ancien mot de passe et les détails du nouveau mot de passe. La contrainte de modification du mot de passe s'affiche sur l'écran de l'interface utilisateur.
- 5. Cliquez sur **Modifier** pour appliquer les modifications.

### <span id="page-2-2"></span>**Réinitialisez le mot de passe du gestionnaire d'outils ONTAP**

Si vous avez oublié le mot de passe du gestionnaire d'outils ONTAP, vous pouvez réinitialiser les informations d'identification de l'administrateur à l'aide du jeton généré par les outils ONTAP pour la console de maintenance VMware vSphere.

#### **Étapes**

- 1. Lancez le Gestionnaire d'outils ONTAP à partir d'un navigateur Web : https://loadBalanceIP:8443/virtualization/ui/
- 2. Sur l'écran de connexion, sélectionnez l'option **Réinitialiser le mot de passe**.

Pour réinitialiser le mot de passe du gestionnaire, vous devez générer le jeton de réinitialisation à l'aide de la console de maintenance des outils ONTAP pour VMware vSphere. .. Dans vCenter Server, ouvrez la console de maintenance .. Entrez « 2 » pour sélectionner l'option de configuration du système .. Saisissez « 3 » pour générer le jeton de réinitialisation du mot de passe du gestionnaire

- 3. Dans la fenêtre contextuelle de modification du mot de passe, entrez le jeton de réinitialisation du mot de passe, le nom d'utilisateur et les détails du nouveau mot de passe.
- 4. Cliquez sur **Réinitialiser** pour appliquer les modifications. Une fois le mot de passe réinitialisé, vous pouvez utiliser le nouveau mot de passe pour vous connecter.

## <span id="page-3-0"></span>**Réinitialiser le mot de passe utilisateur de l'application**

Le mot de passe de l'utilisateur de l'application est utilisé pour l'enregistrement du fournisseur SRA et VASA avec vCenter Server.

#### **Étapes**

- 1. Lancez le Gestionnaire d'outils ONTAP à partir d'un navigateur Web : https://loadBalanceIP:8443/virtualization/ui/
- 2. Connectez-vous à l'aide des outils ONTAP pour les informations d'identification d'administrateur VMware vSphere que vous avez fournies lors du déploiement.
- 3. Cliquez sur **Paramètres** dans la barre latérale.
- 4. Dans l'écran **informations d'identification de l'utilisateur de l'application**, sélectionnez **Réinitialiser le mot de passe**.
- 5. Indiquez le nom d'utilisateur, le nouveau mot de passe et confirmez les entrées du nouveau mot de passe.
- 6. Cliquez sur **Réinitialiser** pour appliquer les modifications.

### <span id="page-3-1"></span>**Réinitialiser le mot de passe utilisateur de la console de maintenance**

Lors du redémarrage du système d'exploitation invité, le menu GRUB affiche une option permettant de réinitialiser le mot de passe utilisateur de la console de maintenance. Cette option permet de mettre à jour le mot de passe utilisateur de la console de maintenance présent sur la machine virtuelle correspondante. Une fois le mot de passe réinitialisé, la machine virtuelle redémarre pour définir le nouveau mot de passe. Dans le cas d'un déploiement haute disponibilité, après le redémarrage de la machine virtuelle, le mot de passe est automatiquement mis à jour sur les deux autres machines virtuelles.

### **Étapes**

- 1. Connectez-vous à votre serveur vCenter
- 2. Cliquez avec le bouton droit de la souris sur la machine virtuelle et sélectionnez **Power** > **Restart Guest OS** Pendant le redémarrage du système, l'écran suivant s'affiche :

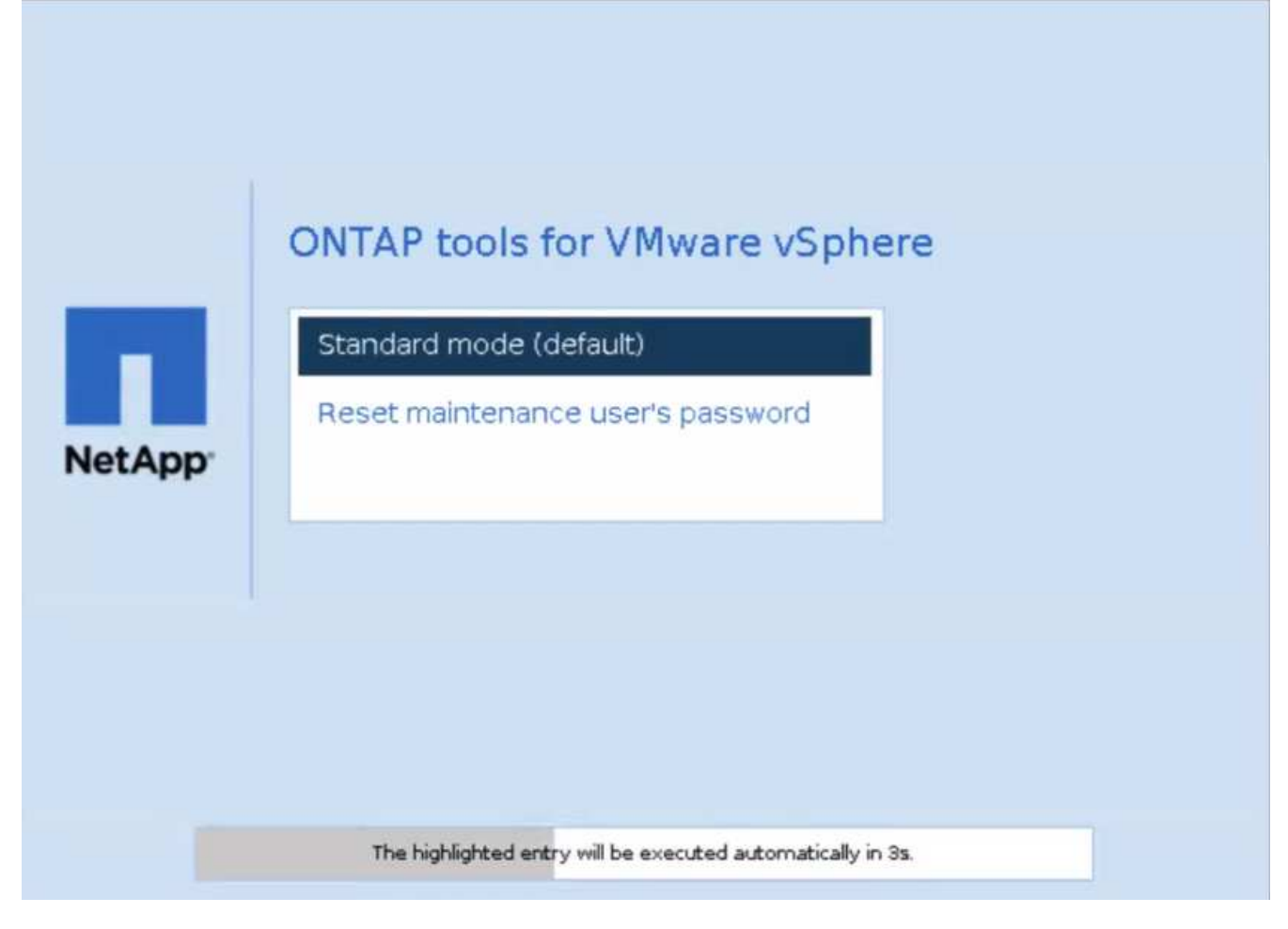

Vous avez 5 secondes pour choisir votre option. Appuyez sur n'importe quelle touche pour arrêter la progression et geler le menu GRUB.

- 3. Sélectionnez l'option **Réinitialiser le mot de passe de l'utilisateur de maintenance**. La console de maintenance s'ouvre.
- 4. Dans la console, entrez les détails du nouveau mot de passe. Le nouveau mot de passe et les détails du nouveau mot de passe doivent correspondre pour réinitialiser le mot de passe avec succès. Vous avez trois chances de saisir le mot de passe correct. Le système redémarre après la saisie du nouveau mot de passe.
- 5. Appuyez sur entrée pour continuer. Le mot de passe est mis à jour sur la machine virtuelle.

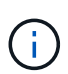

Le même menu GRUB s'affiche également pendant la mise sous tension de la machine virtuelle. Cependant, vous devez utiliser l'option de réinitialisation du mot de passe uniquement avec l'option **redémarrer le système d'exploitation invité**.

#### **Informations sur le copyright**

Copyright © 2024 NetApp, Inc. Tous droits réservés. Imprimé aux États-Unis. Aucune partie de ce document protégé par copyright ne peut être reproduite sous quelque forme que ce soit ou selon quelque méthode que ce soit (graphique, électronique ou mécanique, notamment par photocopie, enregistrement ou stockage dans un système de récupération électronique) sans l'autorisation écrite préalable du détenteur du droit de copyright.

Les logiciels dérivés des éléments NetApp protégés par copyright sont soumis à la licence et à l'avis de nonresponsabilité suivants :

CE LOGICIEL EST FOURNI PAR NETAPP « EN L'ÉTAT » ET SANS GARANTIES EXPRESSES OU TACITES, Y COMPRIS LES GARANTIES TACITES DE QUALITÉ MARCHANDE ET D'ADÉQUATION À UN USAGE PARTICULIER, QUI SONT EXCLUES PAR LES PRÉSENTES. EN AUCUN CAS NETAPP NE SERA TENU POUR RESPONSABLE DE DOMMAGES DIRECTS, INDIRECTS, ACCESSOIRES, PARTICULIERS OU EXEMPLAIRES (Y COMPRIS L'ACHAT DE BIENS ET DE SERVICES DE SUBSTITUTION, LA PERTE DE JOUISSANCE, DE DONNÉES OU DE PROFITS, OU L'INTERRUPTION D'ACTIVITÉ), QUELLES QU'EN SOIENT LA CAUSE ET LA DOCTRINE DE RESPONSABILITÉ, QU'IL S'AGISSE DE RESPONSABILITÉ CONTRACTUELLE, STRICTE OU DÉLICTUELLE (Y COMPRIS LA NÉGLIGENCE OU AUTRE) DÉCOULANT DE L'UTILISATION DE CE LOGICIEL, MÊME SI LA SOCIÉTÉ A ÉTÉ INFORMÉE DE LA POSSIBILITÉ DE TELS DOMMAGES.

NetApp se réserve le droit de modifier les produits décrits dans le présent document à tout moment et sans préavis. NetApp décline toute responsabilité découlant de l'utilisation des produits décrits dans le présent document, sauf accord explicite écrit de NetApp. L'utilisation ou l'achat de ce produit ne concède pas de licence dans le cadre de droits de brevet, de droits de marque commerciale ou de tout autre droit de propriété intellectuelle de NetApp.

Le produit décrit dans ce manuel peut être protégé par un ou plusieurs brevets américains, étrangers ou par une demande en attente.

LÉGENDE DE RESTRICTION DES DROITS : L'utilisation, la duplication ou la divulgation par le gouvernement sont sujettes aux restrictions énoncées dans le sous-paragraphe (b)(3) de la clause Rights in Technical Data-Noncommercial Items du DFARS 252.227-7013 (février 2014) et du FAR 52.227-19 (décembre 2007).

Les données contenues dans les présentes se rapportent à un produit et/ou service commercial (tel que défini par la clause FAR 2.101). Il s'agit de données propriétaires de NetApp, Inc. Toutes les données techniques et tous les logiciels fournis par NetApp en vertu du présent Accord sont à caractère commercial et ont été exclusivement développés à l'aide de fonds privés. Le gouvernement des États-Unis dispose d'une licence limitée irrévocable, non exclusive, non cessible, non transférable et mondiale. Cette licence lui permet d'utiliser uniquement les données relatives au contrat du gouvernement des États-Unis d'après lequel les données lui ont été fournies ou celles qui sont nécessaires à son exécution. Sauf dispositions contraires énoncées dans les présentes, l'utilisation, la divulgation, la reproduction, la modification, l'exécution, l'affichage des données sont interdits sans avoir obtenu le consentement écrit préalable de NetApp, Inc. Les droits de licences du Département de la Défense du gouvernement des États-Unis se limitent aux droits identifiés par la clause 252.227-7015(b) du DFARS (février 2014).

#### **Informations sur les marques commerciales**

NETAPP, le logo NETAPP et les marques citées sur le site<http://www.netapp.com/TM>sont des marques déposées ou des marques commerciales de NetApp, Inc. Les autres noms de marques et de produits sont des marques commerciales de leurs propriétaires respectifs.